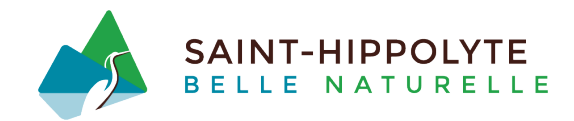

## **PROCÉDURE D'INSCRIPTION EN LIGNE**

**1. Cliquez sur « Sélection d'une organisation »** 

## **Session expirée**

Votre session s'est terminée pour l'une des raisons suivantes:

## Veuillez vider l'historique et la cache de votre navigateur avant de continuer.

- × 1. Les sessions s'arrêtent automatiquement après 30 minutes d'inactivité en tant que mesure de sécurité.
- v 2. Vous utilisez un signet.

La plateforme Sport-Plus est personalisée pour chacun de nos clients. De ce fait, vous devez obligatoirement passer par le site web de votre organisation pour charger les configurations liées à votre organisation. Sélection d'une Organisation

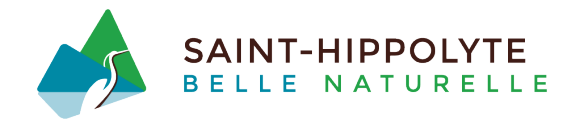

**2. Inscrivez « Hippolyte » dans la barre de recherche. Attention, veuillez inscrire le mot exact (sans espace à la fin).** 

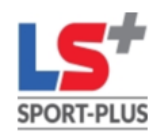

S'il vous plait, veuillez sélectionner l'organisation à laquelle vous tentez d'accéder dans les choix suivants.

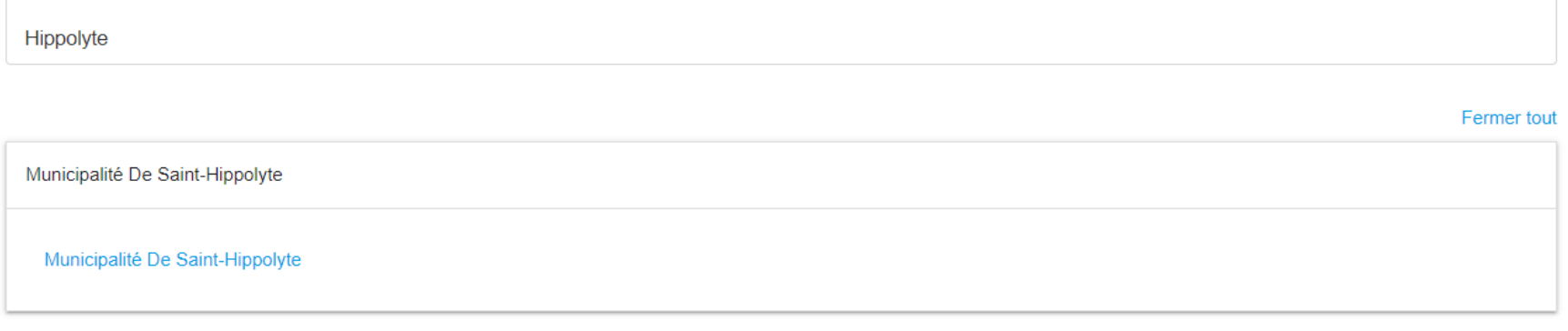

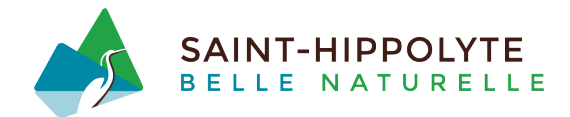

**3. Vous êtes maintenant sur la plateforme d'inscription de la Municipalité. Il ne vous reste plus qu'à cliquer sur « Se connecter ».** 

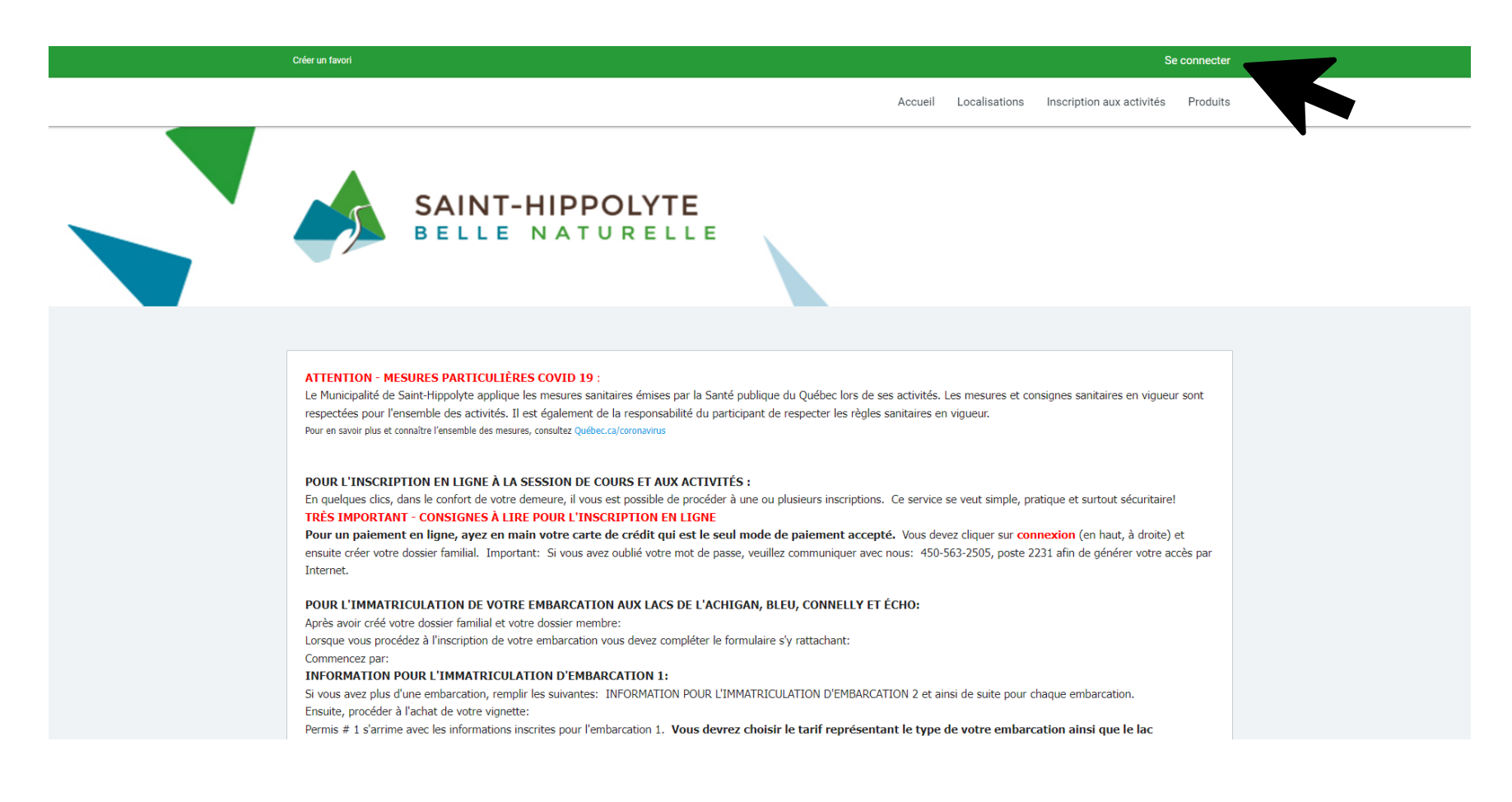

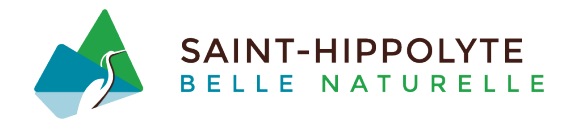

**4. Inscrivez vos informations d'identification ou créez-vous un compte. Pour vous créer un compte, cliquez sur « CRÉER MON COMPTE ».**

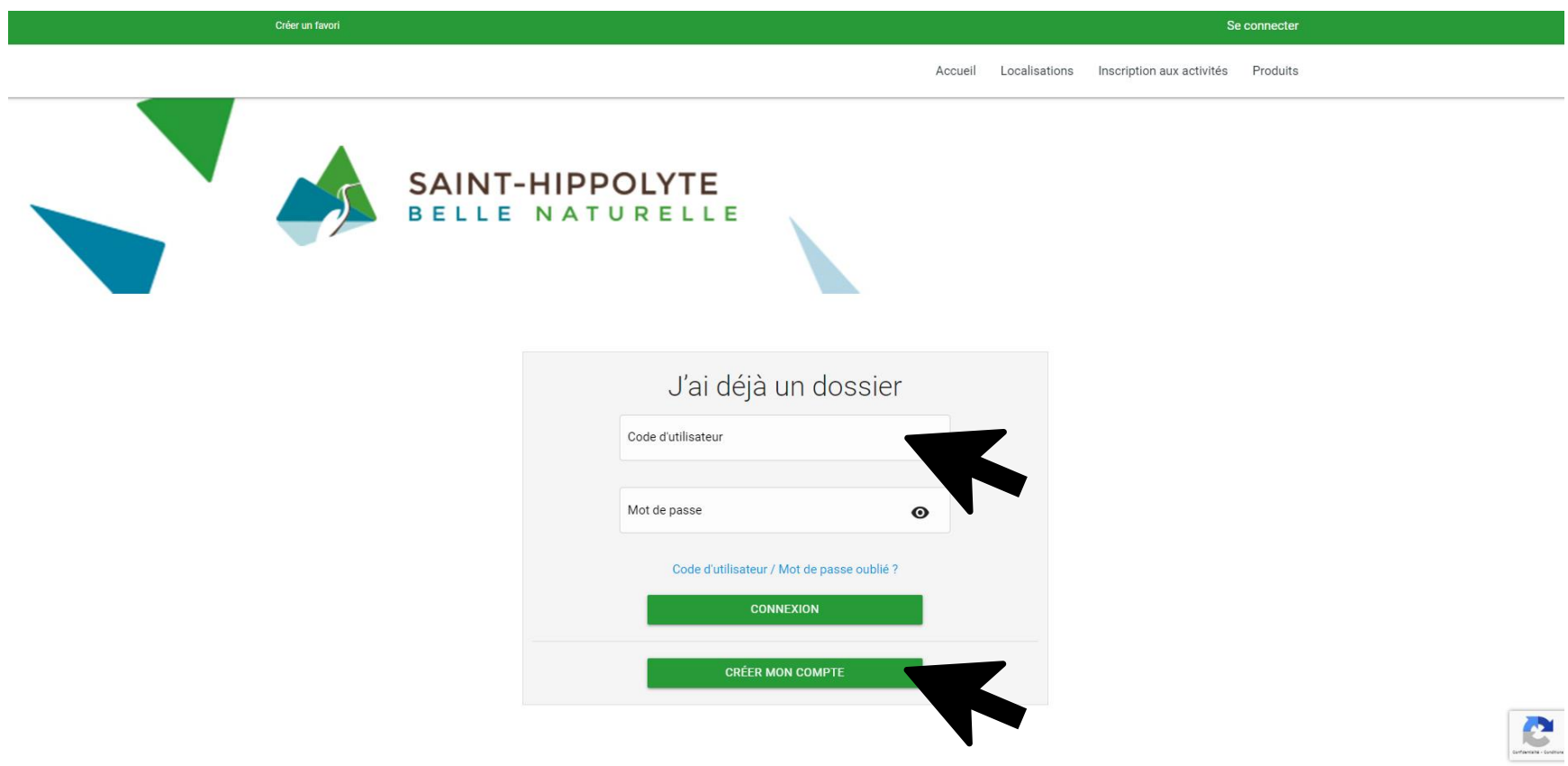

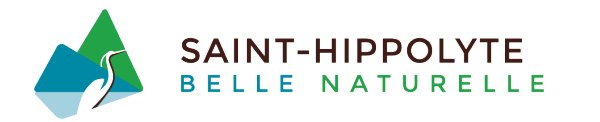

**5. Remplissez les informations demandées pour votre dossier.** 

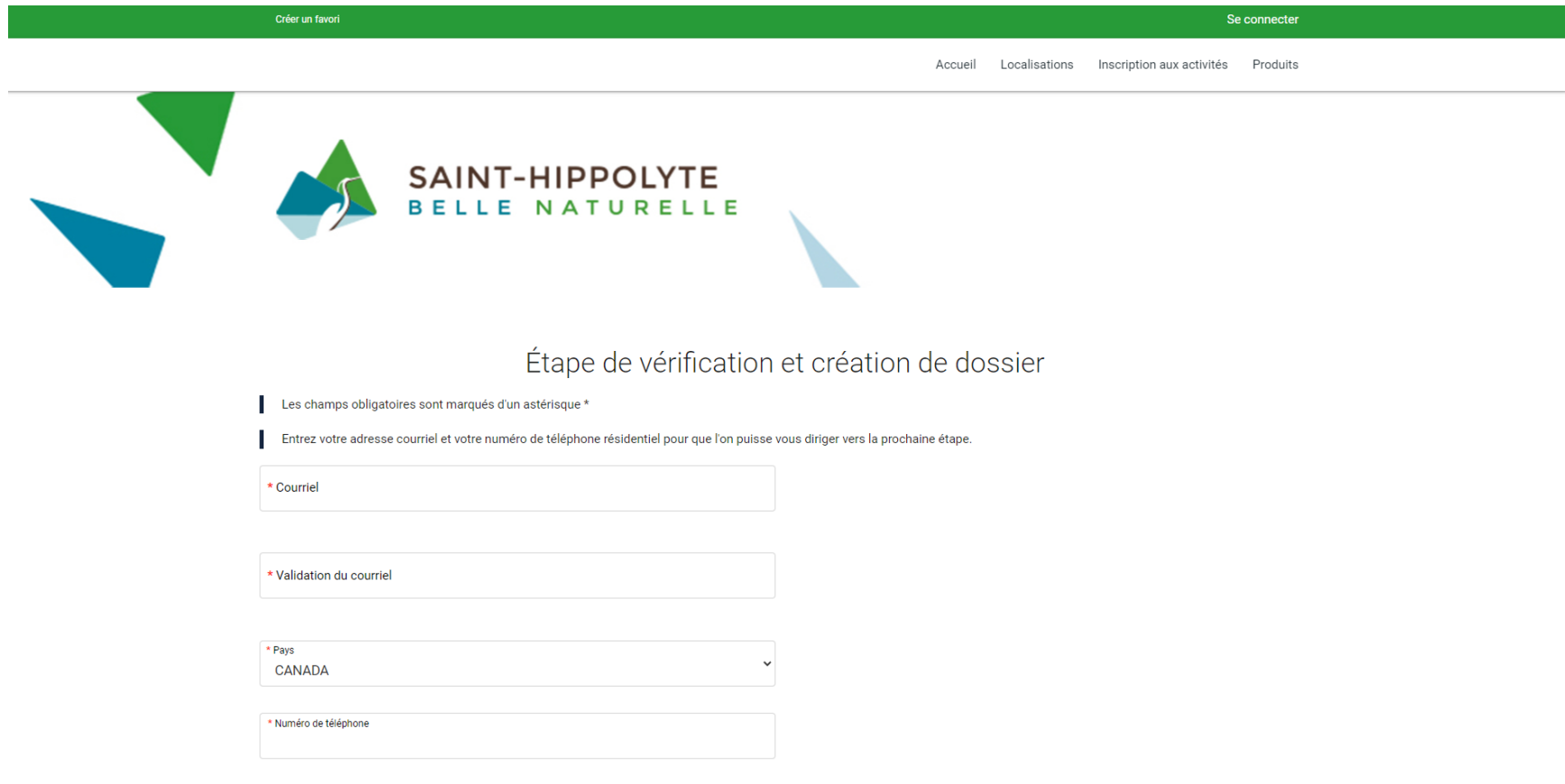